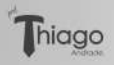

# Introdução ao **USO DA PLATAFORMA GOOGLE MEET** Meet

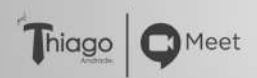

つくい

- $\sqrt{\phantom{a}}$  Olá, sou Thiago Andrade, professor dos departamentos de Economia, Administração e Contábeis da Universidade Católica de Pernambuco.
- $\sqrt{ }$  Meu coordenador no curso de administração, o professor Dr. Euri Charles Andrade, me deu a ideia de formular um material para socializarmos o uso da plataforma **Google Meet** e assim ajudarmos os professores da UNICAP a ministrarem suas aulas ao vivo.
- $\sqrt{\ }$  Este é um manual com instruções introdutórias para o uso da plataforma **Google Meet**.
- $\sqrt{ }$  Trata-se de uma breve introdução para os primeiros passos de quem deseja ministrar aulas ao vivo usando a extensão **Google Meet**.

 $\Omega$ 

#### AVISOS

- $\sqrt{2}$  Sou professor como você, começando a desbravar o uso dessa ferramenta como você. Portanto, não espere encontrar aqui um material complexo, cheio de detalhes, que cubra todos os aspectos de uso dessa aplicação.
- $\sqrt{\phantom{a}}$  Acredite: até o domingo, dia 15/03/20, quando iniciamos nossa quarentena acadêmica, eu não conhecia o **Google Meet**. Comecei a mexer sozinho, do "zero".
- $\sqrt{\ }$  Então, se você já sabe manusear um pouco essa ferramenta, você, provavelmente, vai ficar entediado com esse material. Mas, se está "zerado" como eu estava, esse material te será muito útil. Estou aqui pra te ajudar a sair do zero com uma velocidade maior que a de um aprendiz sem ajuda de um material simples.

#### AVISOS

- $\sqrt{ }$  A linguagem usada aqui é a mais simples possível. Não estou dando aula. Estou conversando com meus pares. Trocando experiências com meus queridos amigos professores da UNICAP. Afinal, de complicado já basta esse vírus, não é mesmo?
- $\sqrt{2}$  Para produção deste material, optamos pelo editor LaTeX. O LaTeX é um conjunto de macros para o programa de diagramação de textos TeX, utilizado amplamente na produção de textos matemáticos e científicos, devido a sua alta qualidade tipográfica. Também costuma ser utilizado para produção de cartas pessoais, artigos e livros sobre assuntos diversos, dentre outras aplicações. Para mais informações, acesse o website: https://www.latex-project.org/.

# Parte I: Iniciando uma aula simples, sem exibir slides ou outros materiais de apoio pedagógico

 $\sqrt{\ }$  Primeiro, gostaria de te dizer que existem ao menos duas formas de você acessar o **Google Meet**: baixando o aplicativo em seu smartphone e fazendo o login com seu e-mail institucional, ou simplesmente acessando seu e-mail institucional pelo computador.

 $\sqrt{\ }$  Isto posto, é importante que você saiba que, em geral, não é legal para o professor dar a aula acessando o **Meet** pelo smartphone. A tela é pequena, a noção de espaço fica comprometida, podem haver tremores na tela e falhas de conexão devido ao excesso de movimentação no aparelho smartphone e etc.

 $\sqrt{ }$  Assim, o que mais funciona é: o professor transmite a aula pelo notebook e o aluno fica livre para acompanhar as aulas pelo notebook ou smartphone.

- $\sqrt{\ }$  Bem, espero que eu tenha te convencido de que o melhor para o professor é ministrar sua aula ao vivo usando o notebook ou PC de mesa.
- $\sqrt{2}$  Uma vantagem em usar o notebook ou PC de mesa é que nós professores não precisamos "baixar" nenhum programa ou aplicativo no computador. Basta acessar o **Gmail** e fazer o login com nosso e-mail institucional.
- $\sqrt{\ }$  Nos próximos slides vou te mostrar uma sequencia de telas mostrando todo o caminho até a transmissão da aula.

### Primeiro Passo

 $\sqrt{\ }$  Acesse seu e-mail institucional com domínio @unicap.br.

- $\sqrt{\ }$  No canto superior direito, procure por um quadrado formado por nove pontinhos (É o mesmo local onde buscamos o **classroom**).
- X Naturalmente, em vez de buscarmos o **classroom**, vamos procurar o símbolo do Google Meet. Veja nas duas imagens a seguir.

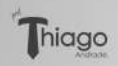

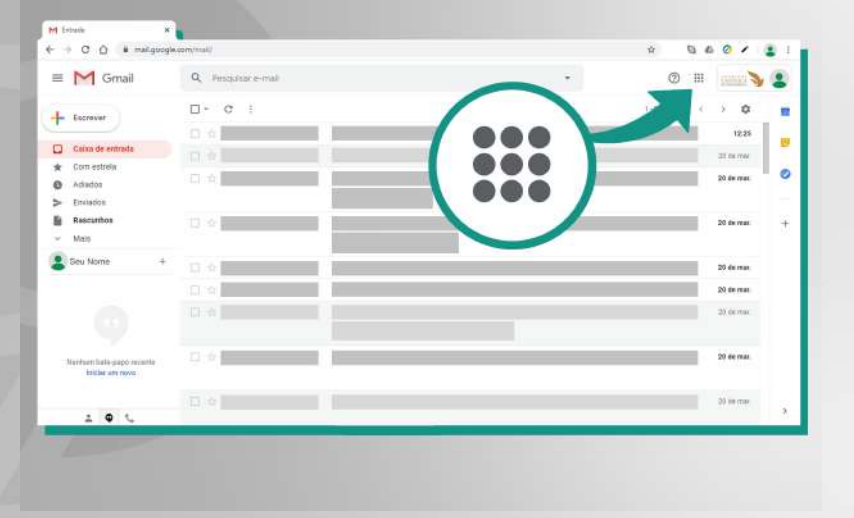

 $\equiv$  990  $\equiv$ 

 $\Box$ 

一

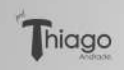

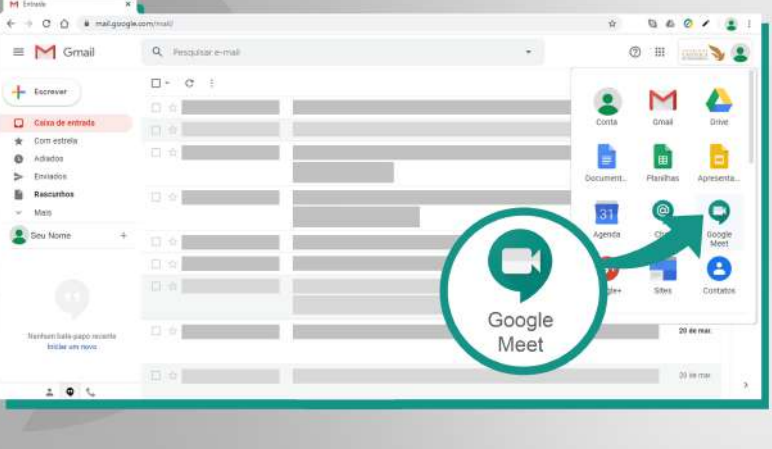

**HAER A EXTERNA DE VOACH** 

骨  $\Box$ 

## Segundo Passo

- X Clicando no símbolo do **Google Meet**, uma nova janela vai ser aberta: é o local onde criaremos nossa transmissão ao vivo.
- X Clique no botão **Participar/iniciar reunião**.
- $\sqrt{\ }$  Em seguida um campo será aberto para que você possa colocar um nome na reunião. Você pode dar um nome e depois clicar em **continuar** ou, simplesmente, deixar esse campo em branco e clicar em **continuar**. Veja as duas telas a seguir.

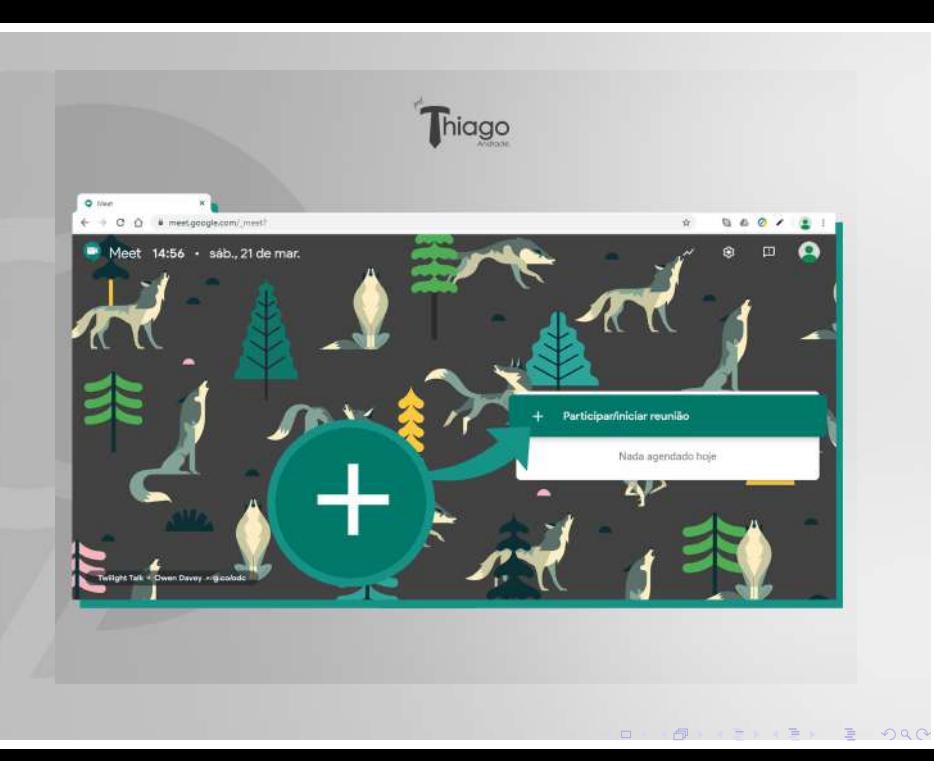

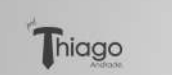

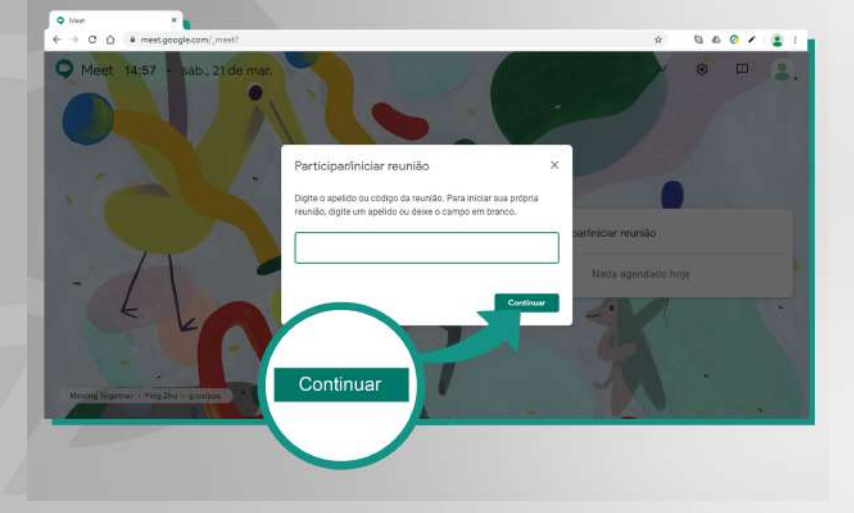

**ALCOHOL:** 

 $\Box$ 

一

 $\equiv$  990

## Terceiro Passo

- $\sqrt{ }$  Tá ansioso? Calma, já estamos terminando!
- X Nesta próxima etapa, vão aparecer duas opções: **Participar agora** ou **Apresentar**. Como nosso intuito aqui é apresentar o básico, te digo: clique no botão **Participar agora**.
- X Depois, com calma, que tal clicar em **Apresentar** e explorar o que acontece? Faz isso depois de aprender como iniciar uma reunião simples.
	- Quando você clicar em **Participar agora**, sua reunião já vai começar! Resta agora você clicar em **Copiar informações sobre como participar**. Aqui será gerado o link que você deve passar para os alunos, para que eles possam acessar sua sala virtual. Veja as duas próximas telas.

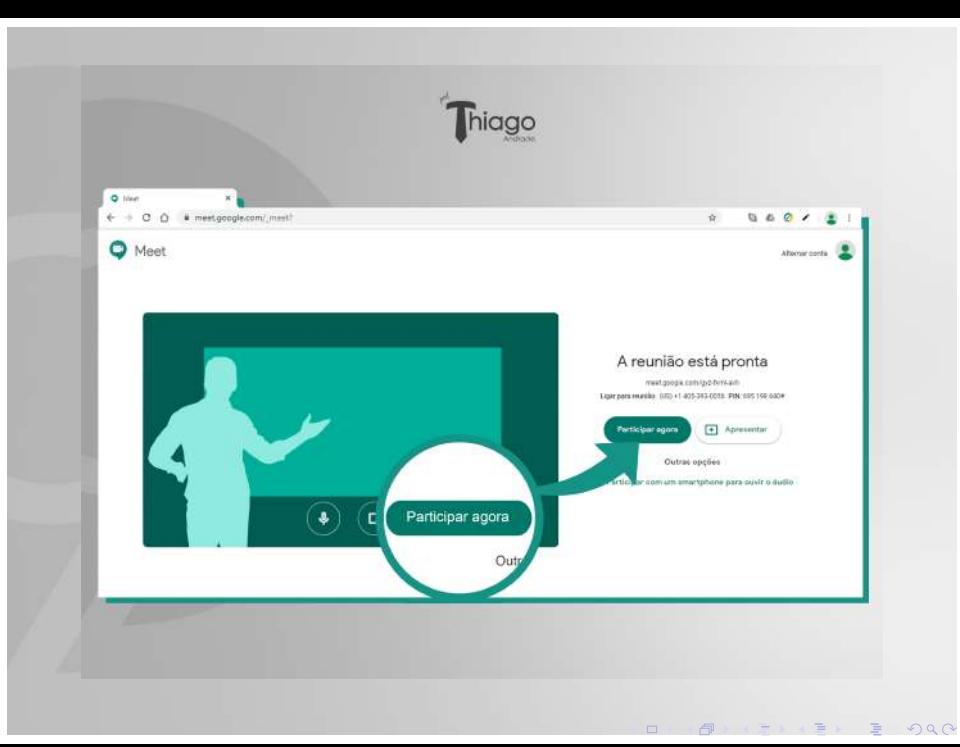

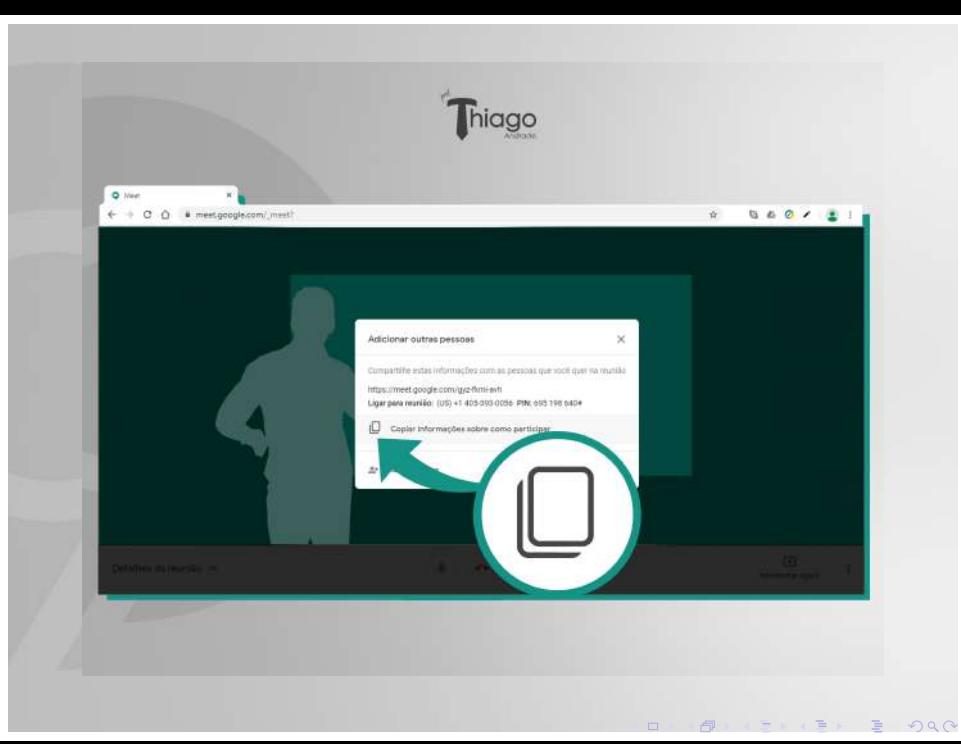

# Parte II: Como realizar uma aula espelhando slides, textos ou quais quer outros arquivos de apoio pedagógico?

- $\sqrt{2}$  Bom, até aqui fizemos um progresso bacana né? Saímos do zero e aprendemos a fazer nossa primeira transmissão ao vivo! Isso é muito legal.
- $\sqrt{2}$  O detalhe é que todo professor é um pouco cientista. E, como tal, sofremos de curiosidade cientifica. Nesta altura do campeonato, já estamos nos perguntando: como podemos transmitir um slide ou texto na telinha do **Google Meet**?
	- Para professores que ensinam disciplinas com algum conteúdo matemático e não dispõe de quadro em casa, poder transmitir um slide é uma alternativa maravilhosa.

- $\sqrt{ }$  Para professores de ciências jurídicas, por exemplo, é possível plotar na tela textos com trechos de uma determinada lei, para que os alunos participem de um debate.
- $\sqrt{2}$  Bom, seja qual for tua área de ensino, deixa eu te ajudar com isso.
- $\sqrt{ }$  Primeiramente, te sugiro fazer uma "limpeza" na tua área de trabalho de teu desktop. Deixe lá apenas arquivos de trabalho.
- $\sqrt{\ }$  Feche também todas as pastas que não forem necessárias para o andamento daquela aula.

- $\sqrt{\ }$  Não queremos que aquele e-mail pessoal ou aquela foto da confraternização de família apareça na tela por um descuido. **Só deve ficar aberto o material a ser transmitido!**
- $\sqrt{2}$  Agora, com todos os arquivos fechados, abra apenas aquele arquivo que você deseja transmitir. Já abriu? ótimo. Vamos em frente.
- $\sqrt{ }$  Temos dois caminhos para exibir conteúdos de arquivos com o **Google Meet** e eu vou te ensinar um por vez.

Opção 1: Ideal quando o professor não quer aparecer nenhuma vez diante dos alunos. Apenas o slide fica na tela.

- $\sqrt{\phantom{a}}$  Aqui, os dois primeiros passos são iguais. Pode executar os passos 1 e 2. Só teremos novidades no início do passo 3.
- $\sqrt{\phantom{a}}$  Lembra daquela tela, no início do passo 3, na qual apareciam as opções **Participar agora** e **Apresentar**?
- X Antes nos fizemos a escolha **Participar agora** e começamos a reunião.
	- Desta vez, você deve clicar em apresentar **Apresentar**. Veja a tela a seguir.
	- **IMPORTANTE:** Logo acima do botão **Apresentar**, está o link para compartilhar a reunião. Você deve copiar o link e passar para os alunos!

 $\Omega$ 

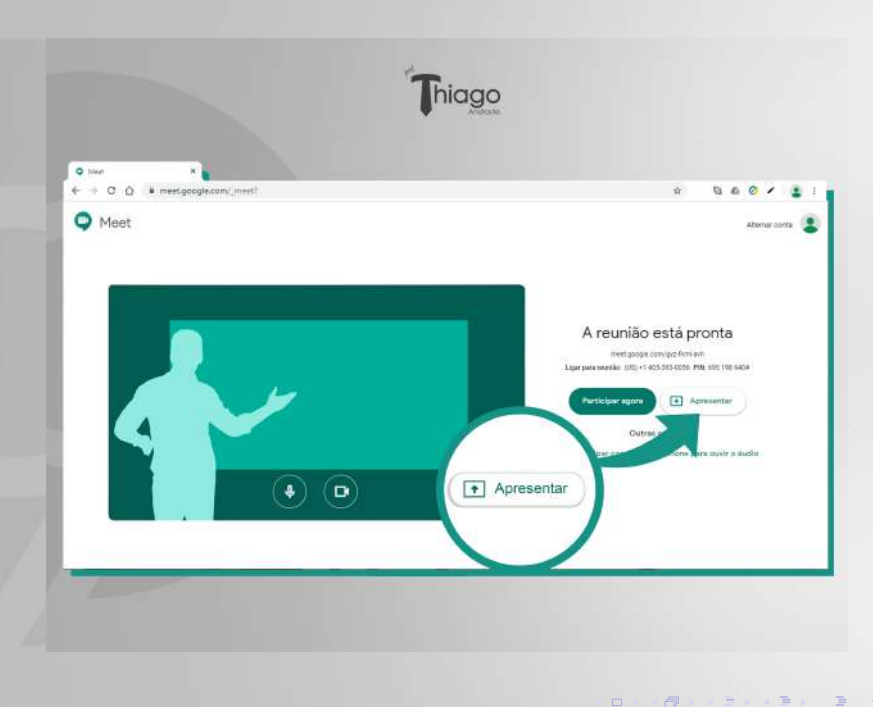

 $\sqrt{2}$ E.N.  $\equiv$  990

- X Depois de escolher a opção **Apresentar**, uma nova caixa de diálogo se abrirá. Você deve marcar a opção **Janela do aplicativo**.
- $\sqrt{a}$  Agora, basta selecionar seu arquivo a ser exibido (que, a esta altura, já deve estar aberto). Selecionou? Agora clica em concluir.
- $\sqrt{ }$  Pronto! Seu slide (ou qualquer outro arquivo) já está sendo transmitido. Um aviso no rodapé do arquivo vai mostrar essa informação. Neste momento, os alunos podem ver seu material, ouvem tua voz, mas não podem te ver.

 $\checkmark$  Veja as telas a seguir.

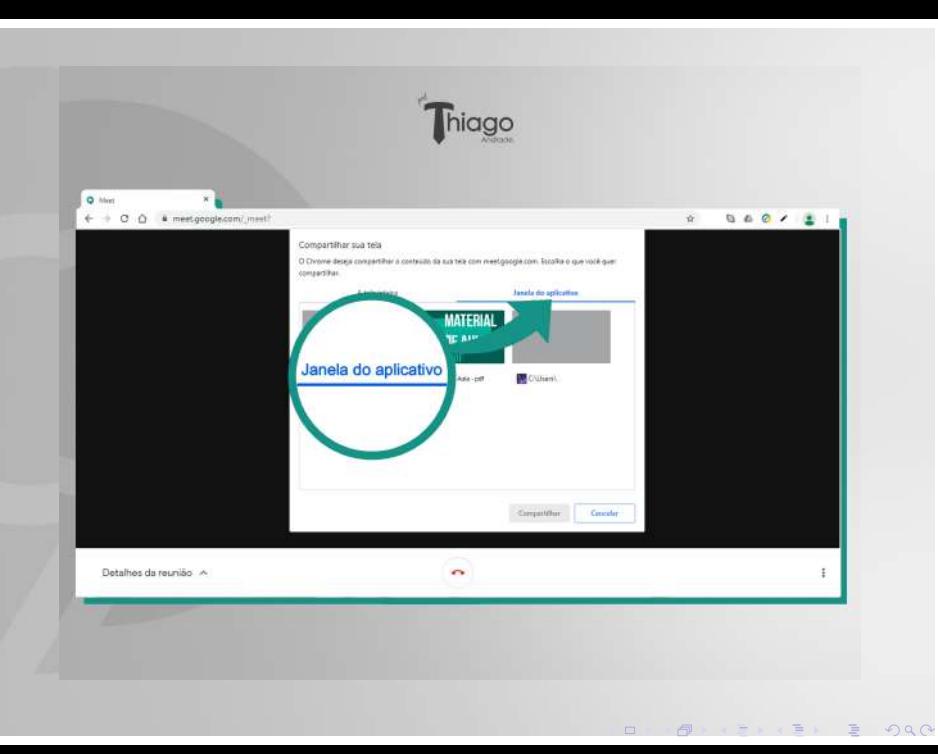

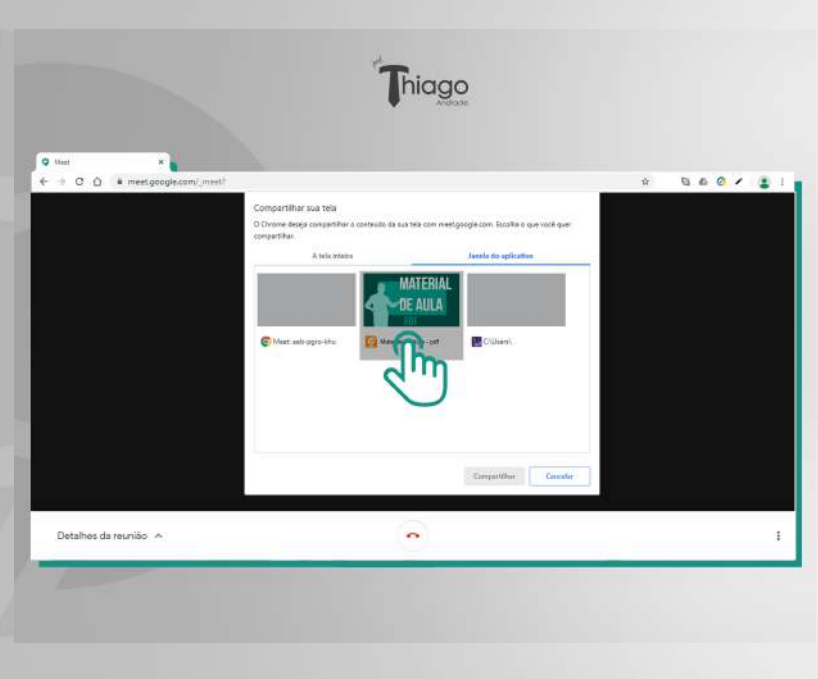

 $\Box$  $\blacksquare$   $\equiv$  990

 $\Xi$  .  $\Xi$ 

 $\equiv$ 

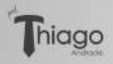

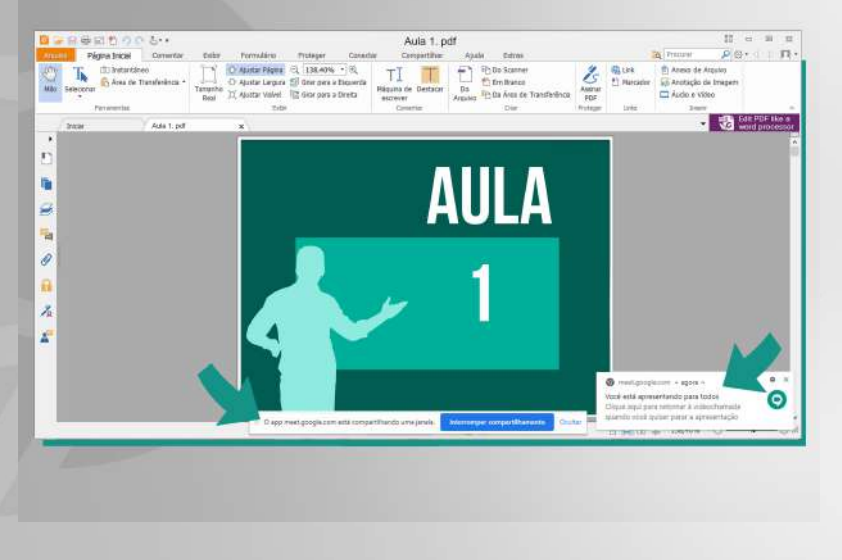

 $2990$ 

 $\Box$ 

Opção 2: Ideal quando o professor quer alternas entre aparecer na tela diante dos alunos e apresentar o slide na tela.

- $\sqrt{\phantom{a}}$  Aqui, os dois três primeiros passos são iguais! Pode executar os passos 1, 2 e 3.
- $\sqrt{2}$  Executando os passos 1, 2 e 3, como já sabemos, vamos parar na nossa sala virtual. A câmera já está capturando nossa imagem e já estamos prontos pra iniciar a aula.
- $\sqrt{\ }$  Se você já compartilhou o código com os alunos, a sala virtual já está cheia. Isso não é um problema.
- $\sqrt{ }$  Veja que no canto inferior direito da tela, tem uma opção chamada

 $\Omega$ 

X **Apresentar agora**. Veja a próxima tela.

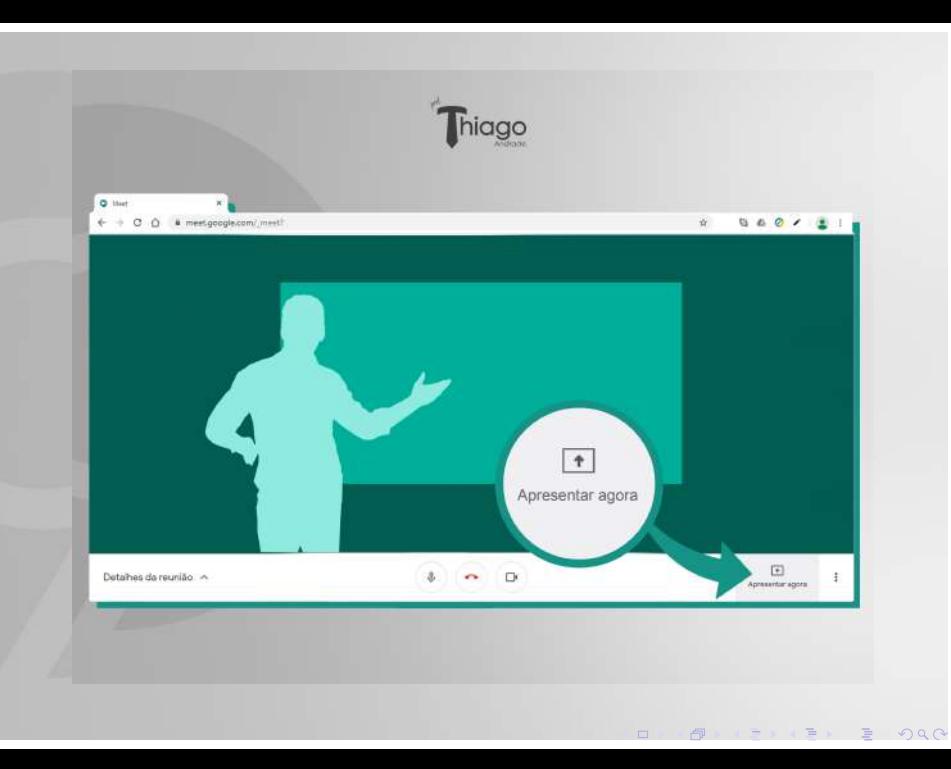

X Após clicar em **Apresentar agora**, escolha a opção **Uma janela**.

- X Depois de escolher a opção **Uma janela**, uma nova caixa de diálogo se abrirá.
- $\sqrt{2}$  Agora, basta selecionar seu arquivo a ser exibido (que, a esta altura, já deve estar aberto). Selecionou? Agora clica em concluir.
- $\sqrt{ }$  Pronto! Seu arquivo já está sendo transmitido e você também. Você pode clicar no canto superior direito da tua tela para escolher o que vai aparecer em evidência no centro da tela: você ou seu arquivo. Alterne conforme sua necessidade.
- $\sqrt{\ }$  Veja as próximas telas.

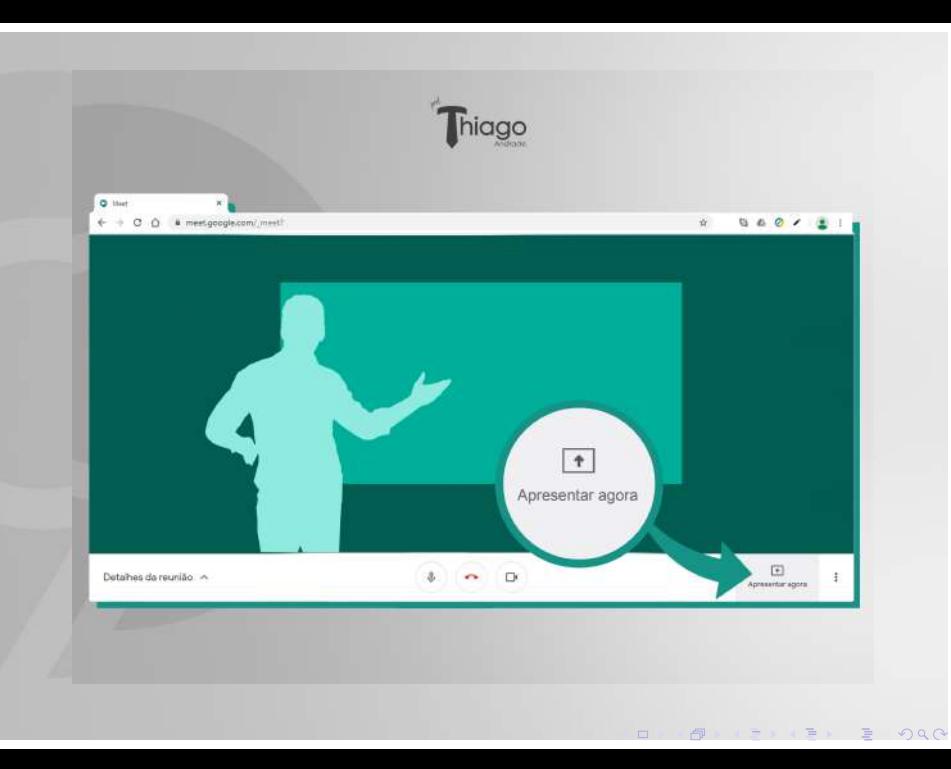

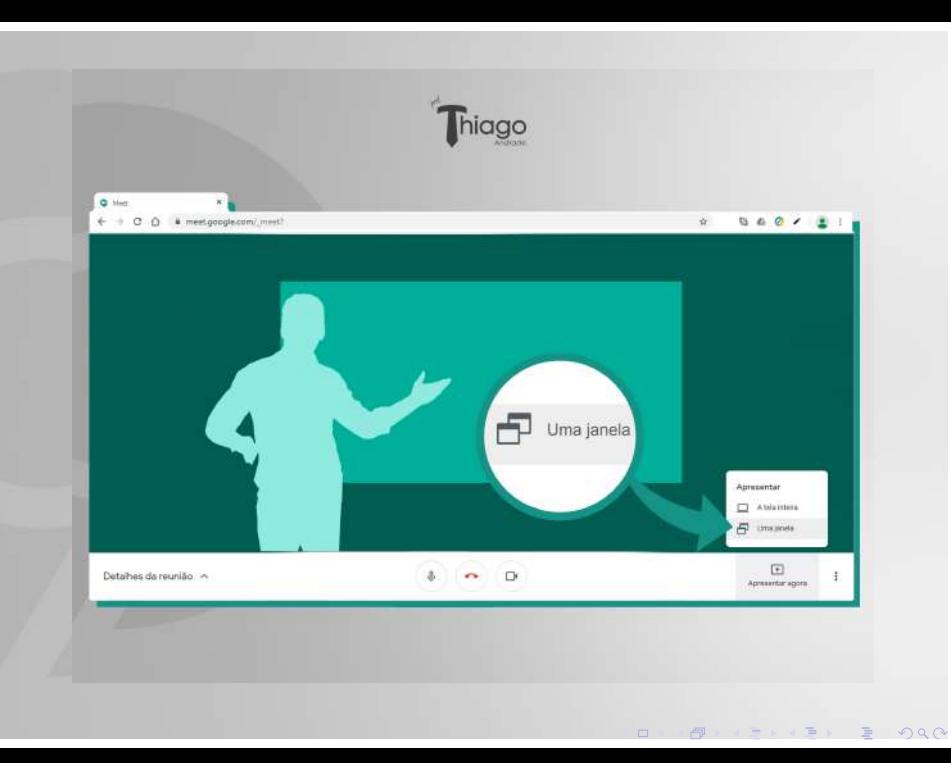

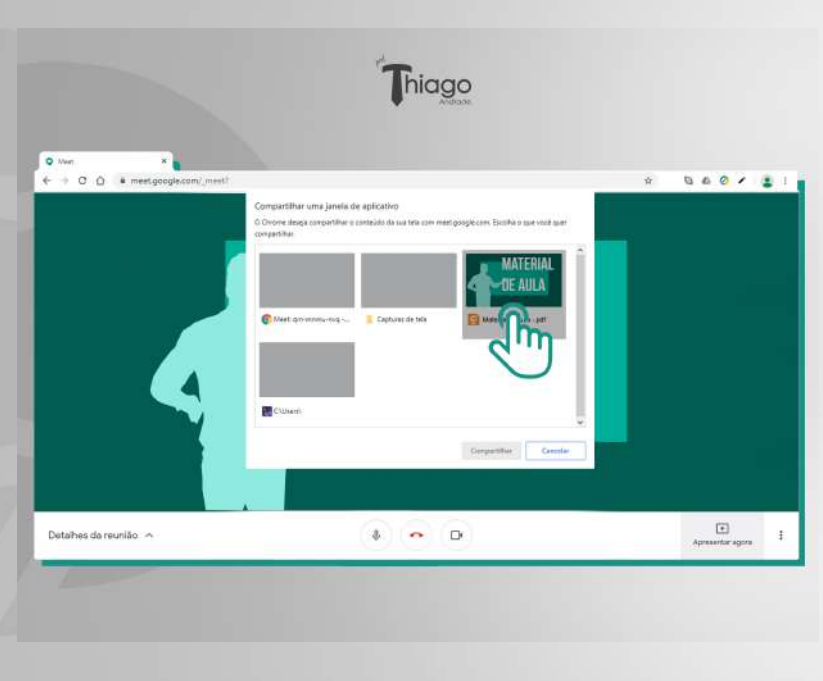

 $\Box$ 

 $2990$ 

 $\equiv$ 

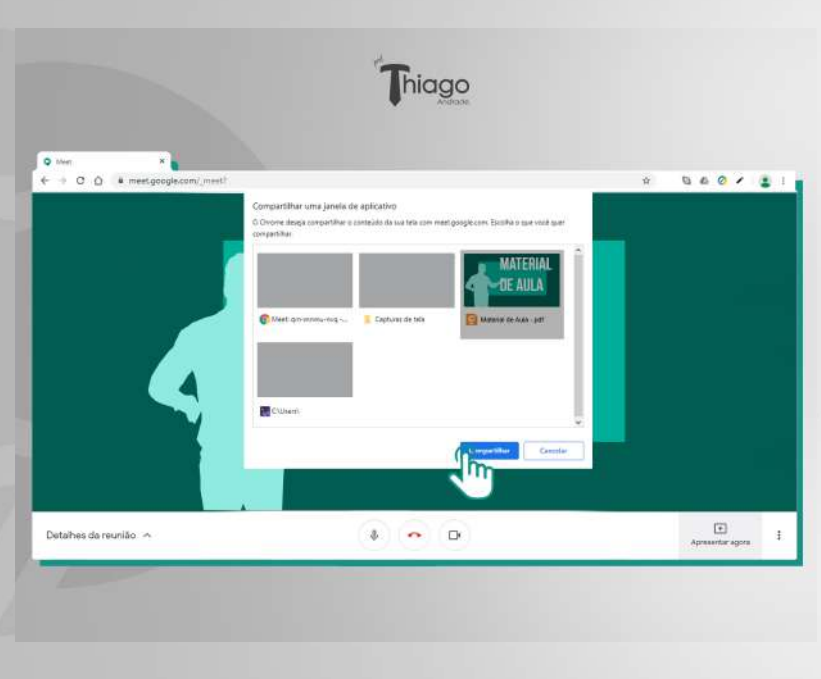

 $\equiv$  990 star factor

 $\Box$ 骨  $=$ 

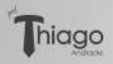

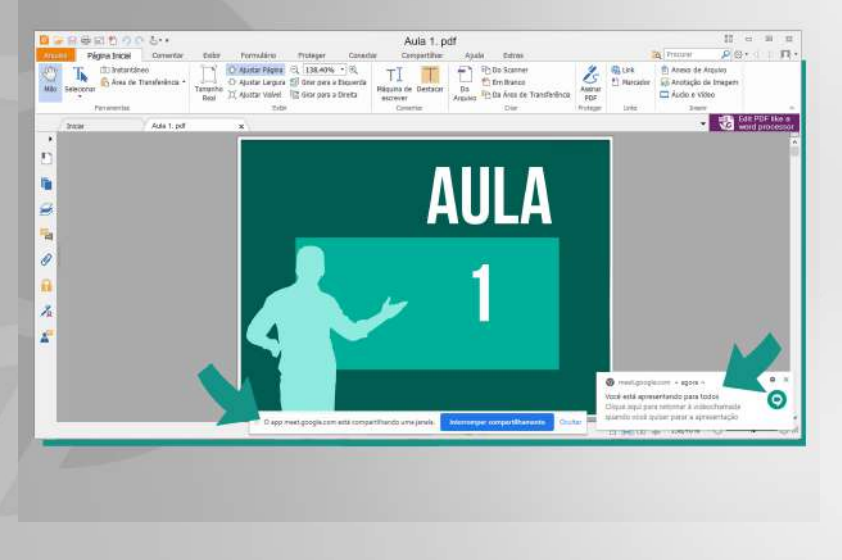

 $2990$ 

 $\Box$ 

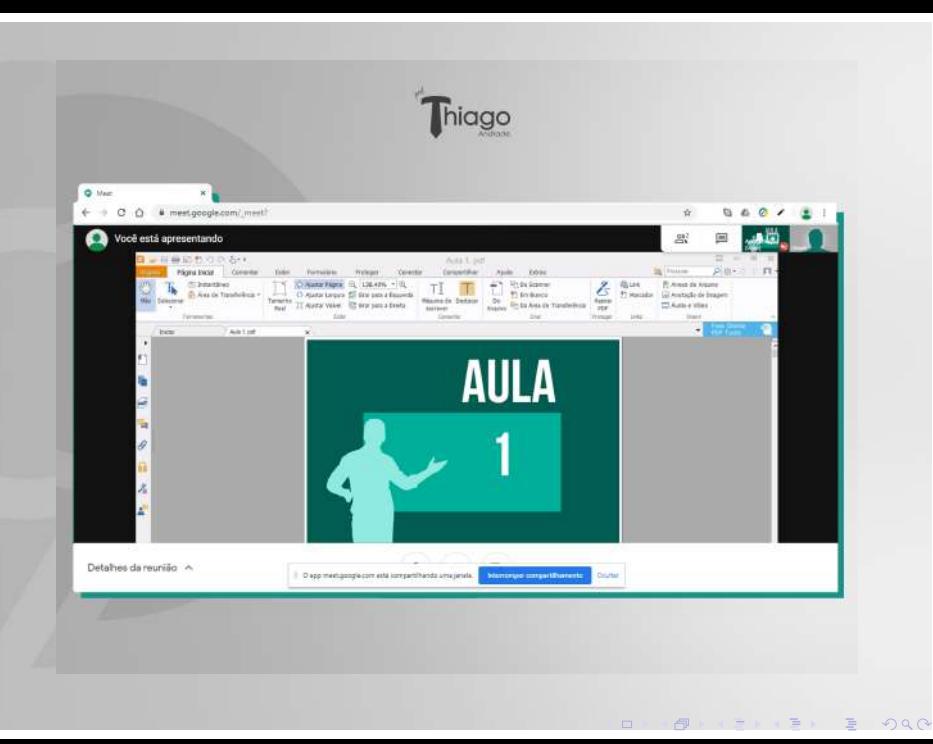

- $\sqrt{ }$  Deixa eu te dar só mais uma dica: antes de passar o link para os alunos (que você pode fazê-lo colando o link no **classroom** ou no **whatsapp**), certifique-se de que você está bem postado e que na tela só vai aparecer aquilo que você deseja.
- $\sqrt{\ }$  Tudo pronto! É só começar a aula!
- $\sqrt{\ }$  Espero que o material possa ser útil para vocês colegas de profissão. Qualquer dúvida, entra em contato comigo!: thiagoan.andrade@gmail.com.
- $\sqrt{\ }$  Boa sorte e obrigado por participar!